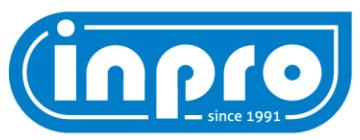

# **Navodila za uporabo INPRO Support**

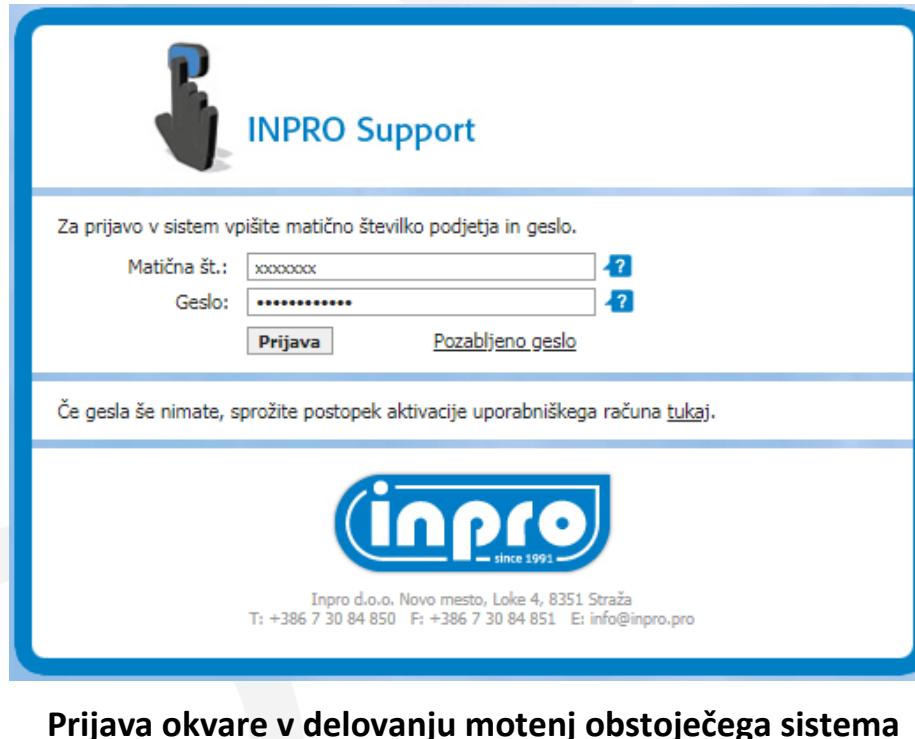

**Pripravil:** Jure Pureber **Delovno mesto:** Vodja servisne službe AMS **Datum izdelave navodila:** 14.5.2019 **Številka izdaje:** 0001

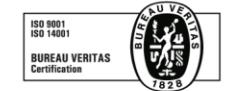

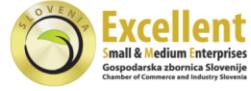

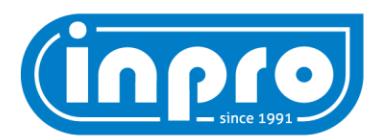

# **Kazalo**

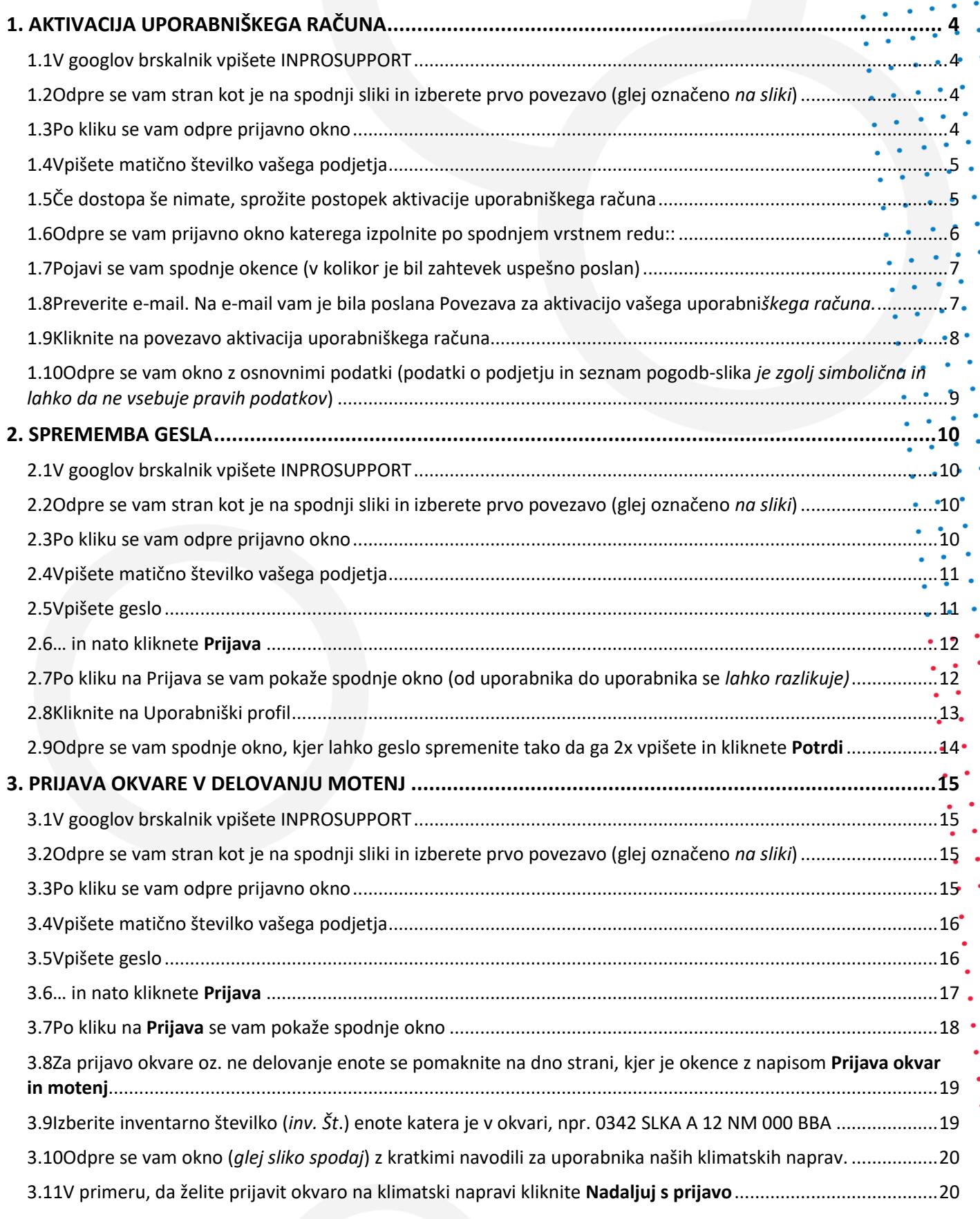

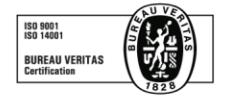

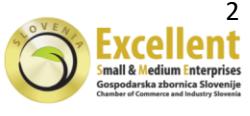

.

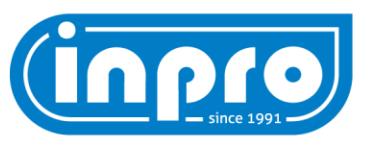

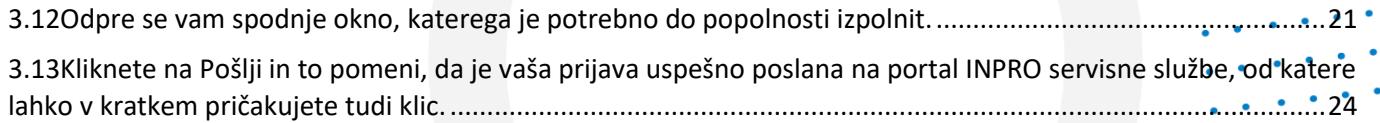

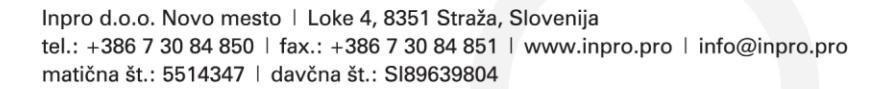

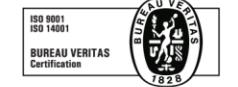

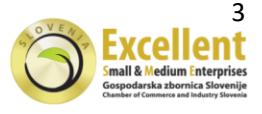

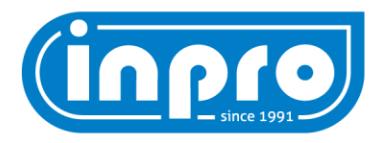

# **1 AKTIVACIJA UPORABNIŠKEGA RAČUNA**

#### 1.1 V googlov brskalnik vpišete INPROSUPPORT

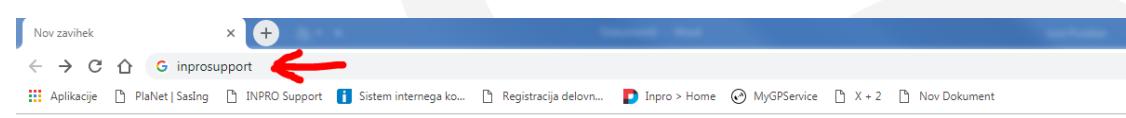

1.2 Odpre se vam stran kot je na spodnji sliki in izberete prvo povezavo (glej označeno *na sliki*)

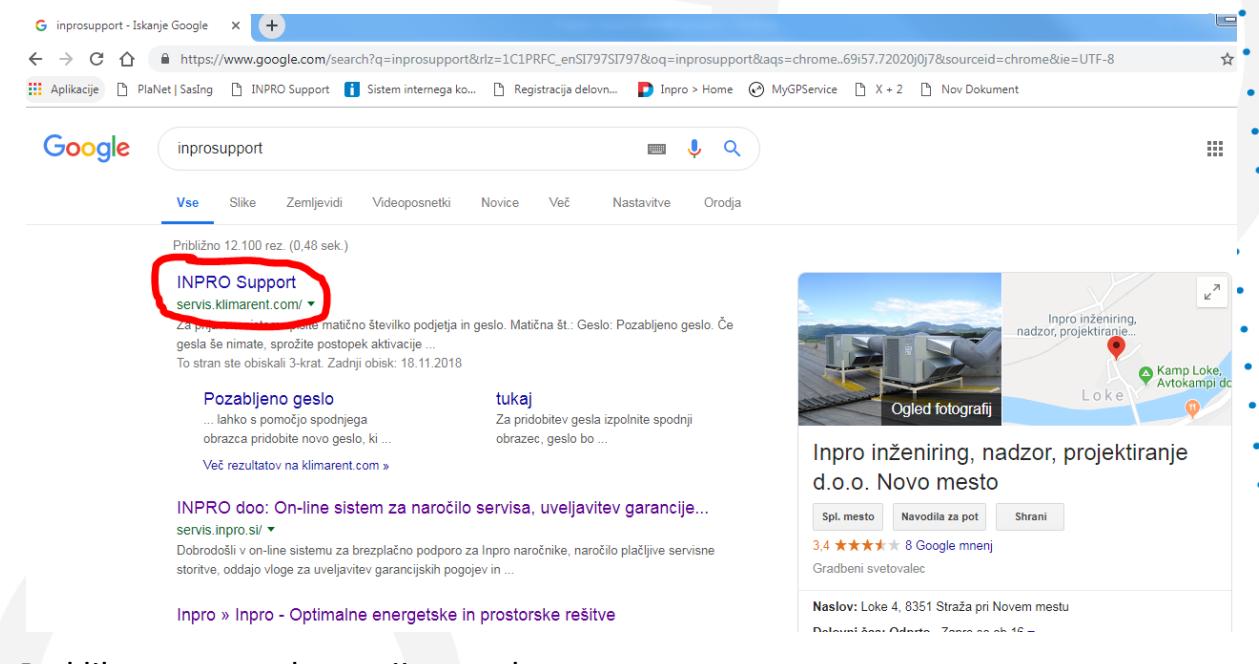

#### 1.3 Po kliku se vam odpre prijavno okno

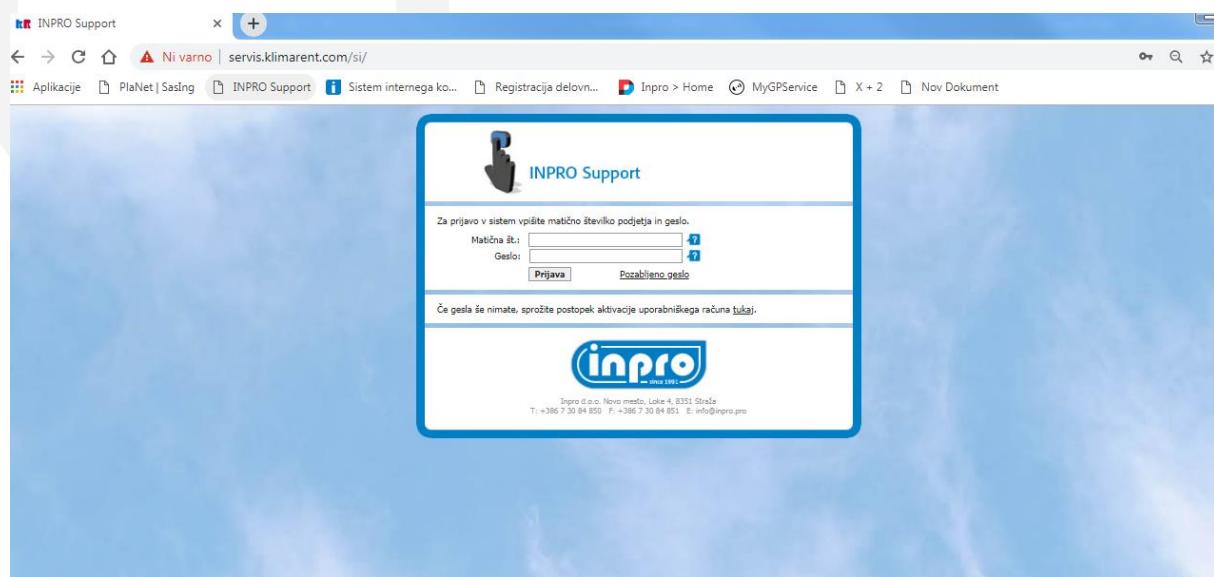

- *Če se želite izogniti prvega in drugega koraka, lahko enostavno v brskalnik vpišete <http://servis.klimarent.com/si/> in se vam že takoj odpre prijavno okno (glej točko 1.3)*

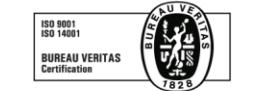

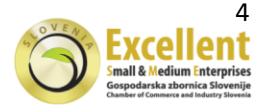

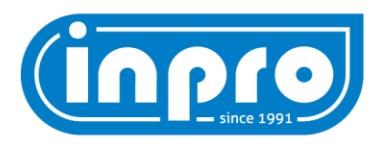

#### 1.4 Vpišete matično številko vašega podjetja

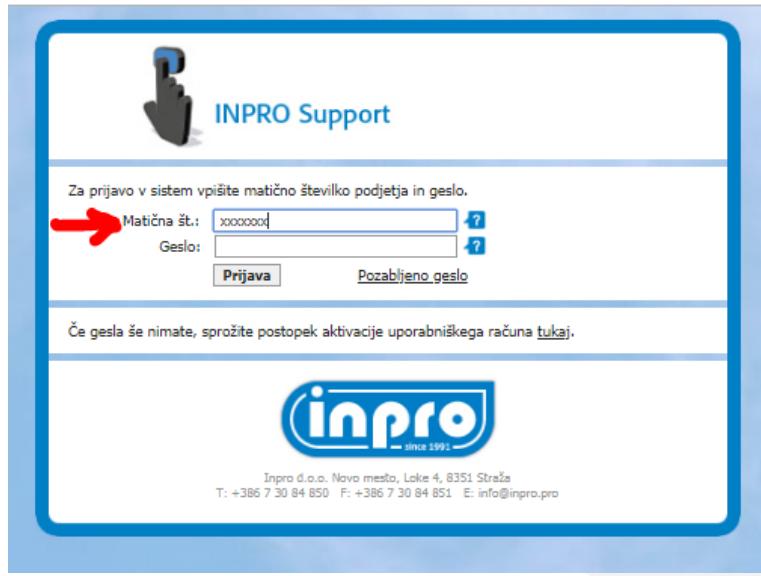

1.5 Če dostopa še nimate, sprožite postopek aktivacije uporabniškega računa

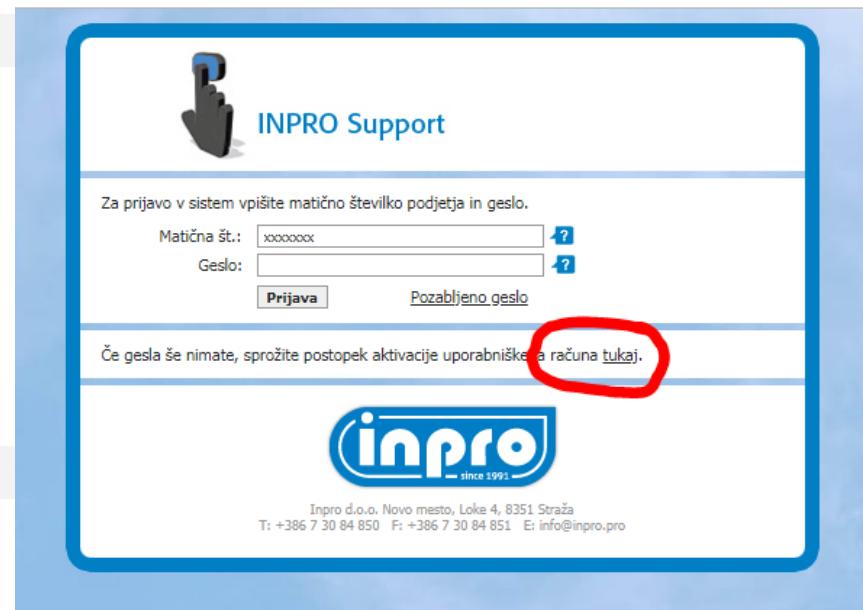

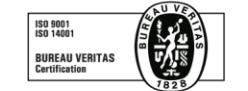

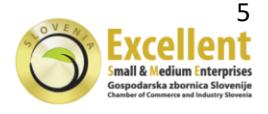

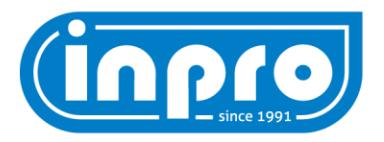

- 1.6 Odpre se vam prijavno okno katerega izpolnite po spodnjem vrstnem redu::
	- Vpišite **Matično številko** vašega podjetja
	- Vpišite **Nosilni e-mail**
	- Prepišite **Zaščitno kodo**
	- In pritisni **Pošlji**

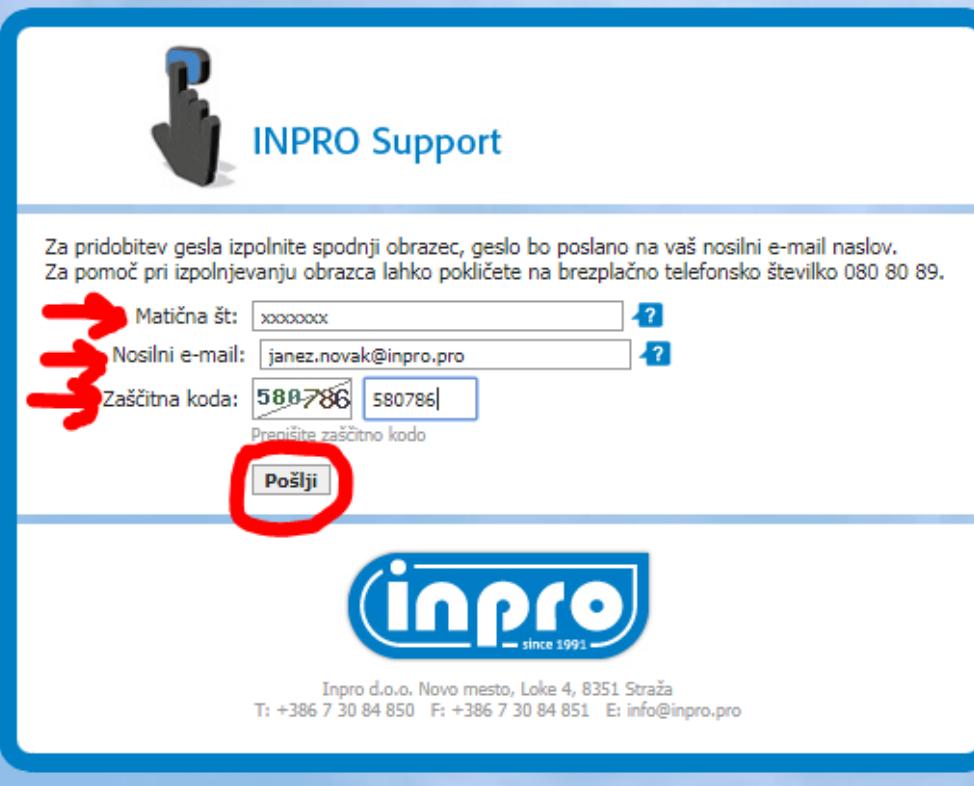

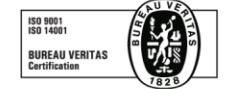

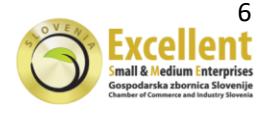

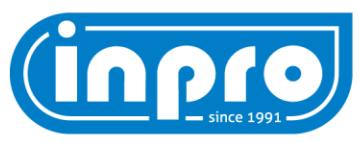

#### 1.7 Pojavi se vam spodnje okence (v kolikor je bil zahtevek uspešno poslan)

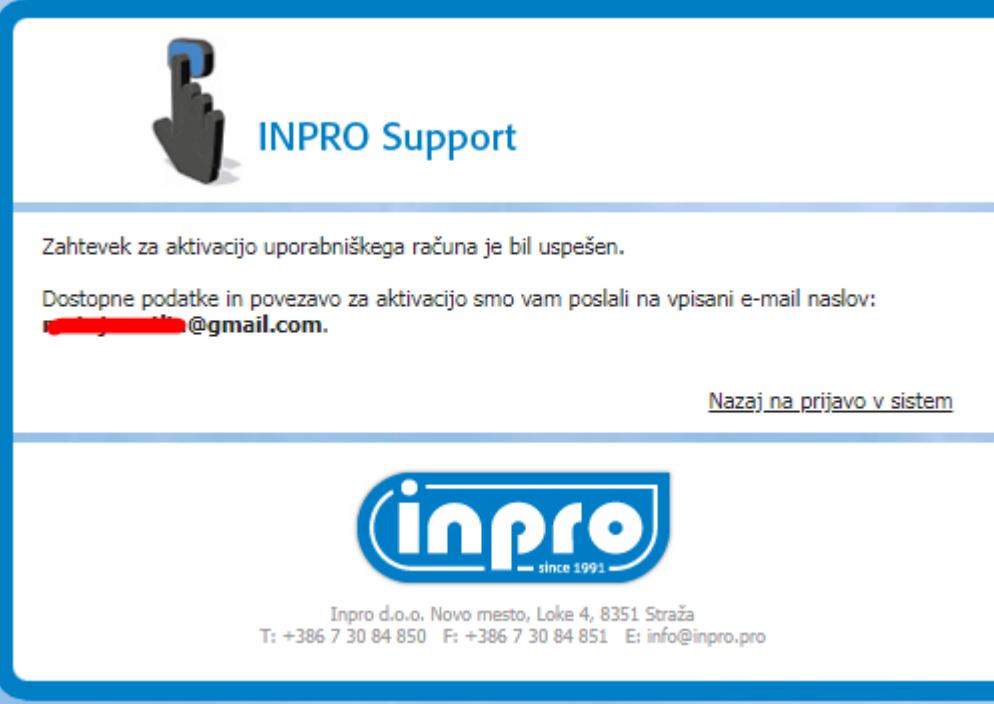

1.8 Preverite e-mail. Na e-mail vam je bila poslana povezava za aktivacijo vašega upora ni*škega računa.*

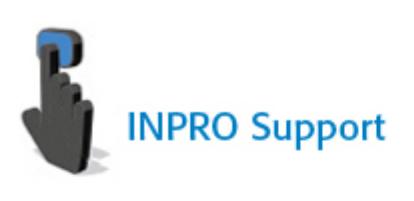

#### Pozdravljeni!

Povezava za aktivacijo uporabniškega računa

Za dokončanje postopka aktivacije vašega uporabniškega računa obvezno kliknite na naslednjo povezavo: aktivacija uporabniškega računa.

Če povezava ne deluje, skopirajte spodnjo povezavo v naslovno vrstico spletnega brskalnika. http://servis.klimarent.com/si/confirmuser.php? user=689&cid=t67uvjglg97s9tfn2ekdc6rh61

Inpro d.o.o. Novo mesto | Loke 4, 8351 Straža, Slovenija tel.: +386 7 30 84 850 | fax.: +386 7 30 84 851 | www.inpro.pro | info@inpro.pro matična št.: 5514347 | davčna št.: SI89639804

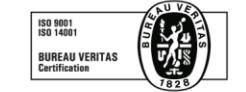

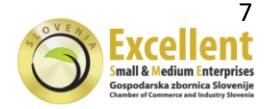

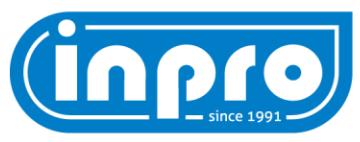

## 1.9 Kliknite na povezavo aktivacija uporabniškega računa

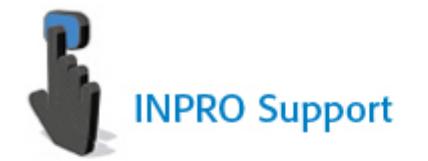

#### Pozdravljeni!

Povezava za aktivacijo uporabniškega računa

Za dokončanje postopk a računa obvezno kliknite <mark>kavacije VaSega Uporac</mark> na naslednjo povezavo aktivacija uporabniškega računa

Če povezava ne deluje, skopirajte spodnjo povezavo v naslovno vrstico spletnega brskalnika.

http://servis.klimarent.com/si/confirmuser.php? user=689&cid=t67uvjglq97s9tfn2ekdc6rh61

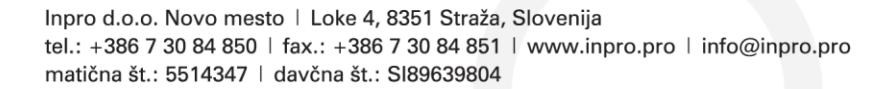

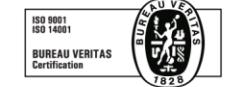

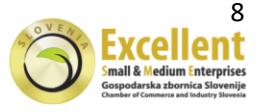

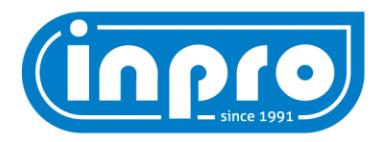

1.10 Odpre se vam okno z osnovnimi podatki (podatki o podjetju in seznam pogodb-slika *je zgolj simbolična in lahko da ne vsebuje pravih podatkov*)

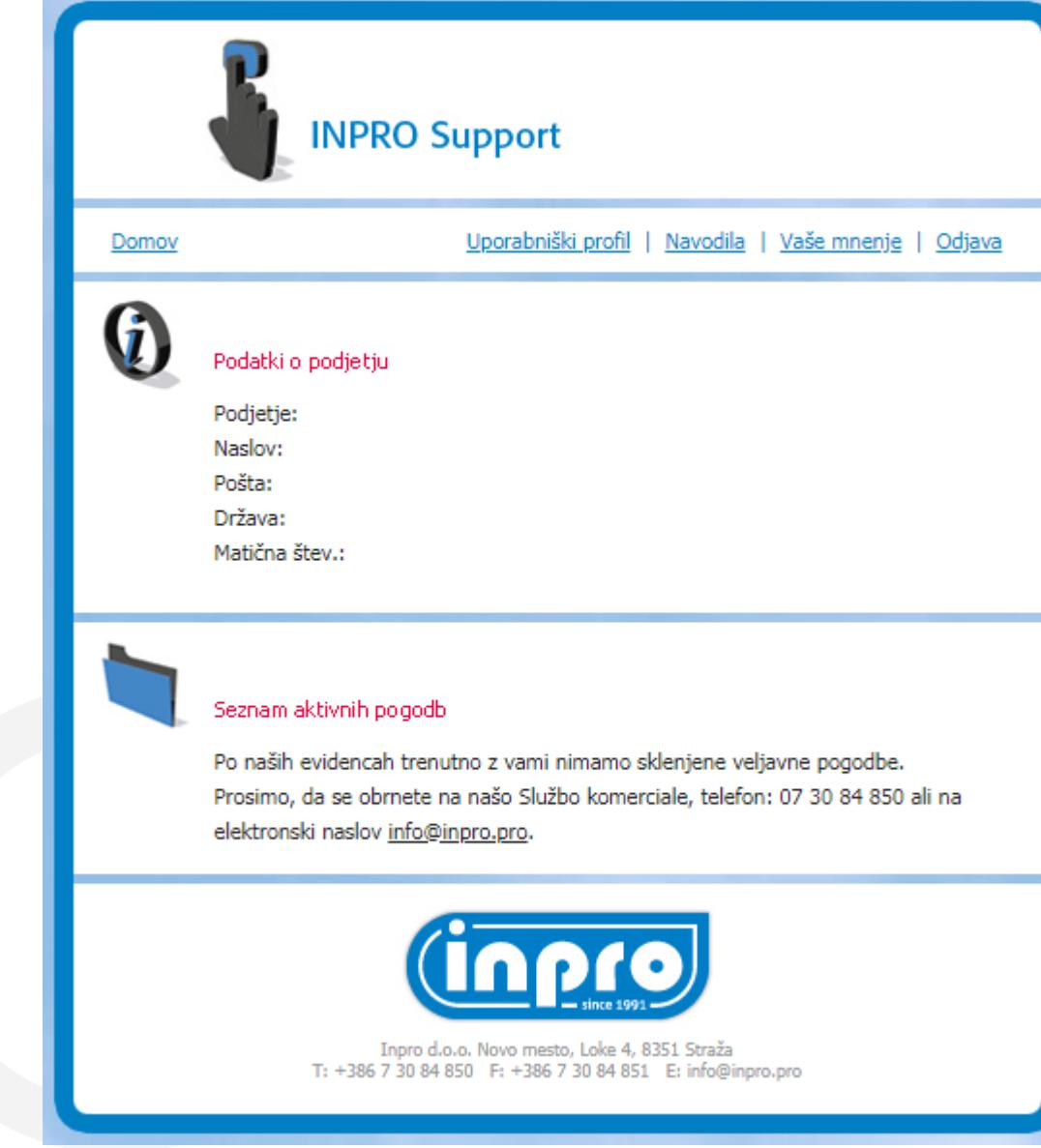

#### Vaš račun je aktiviran.

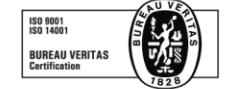

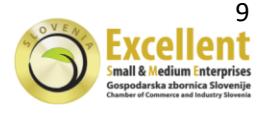

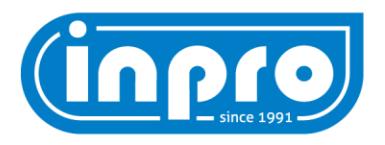

# **2 SPREMEMBA GESLA**

2.1 V googlov brskalnik vpišete INPROSUPPORT

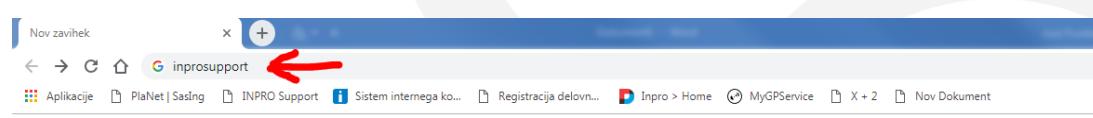

2.2 Odpre se vam stran kot je na spodnji sliki in izberete prvo povezavo (glej označeno *na sliki*)

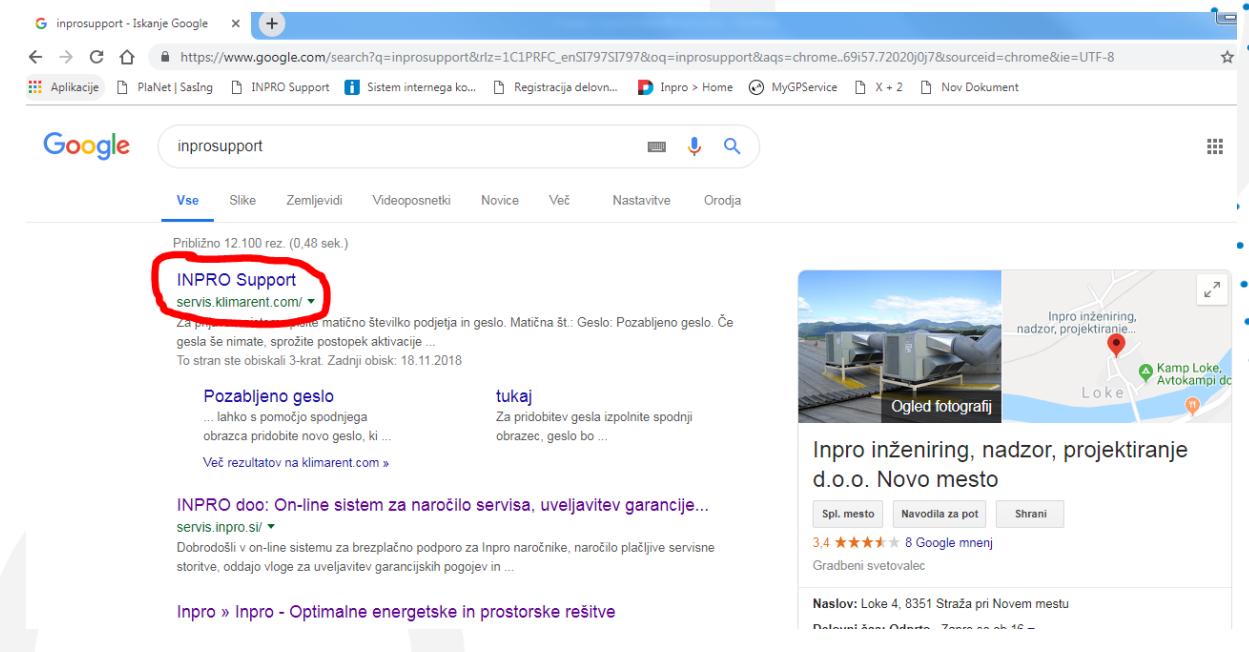

2.3 Po kliku se vam odpre prijavno okno

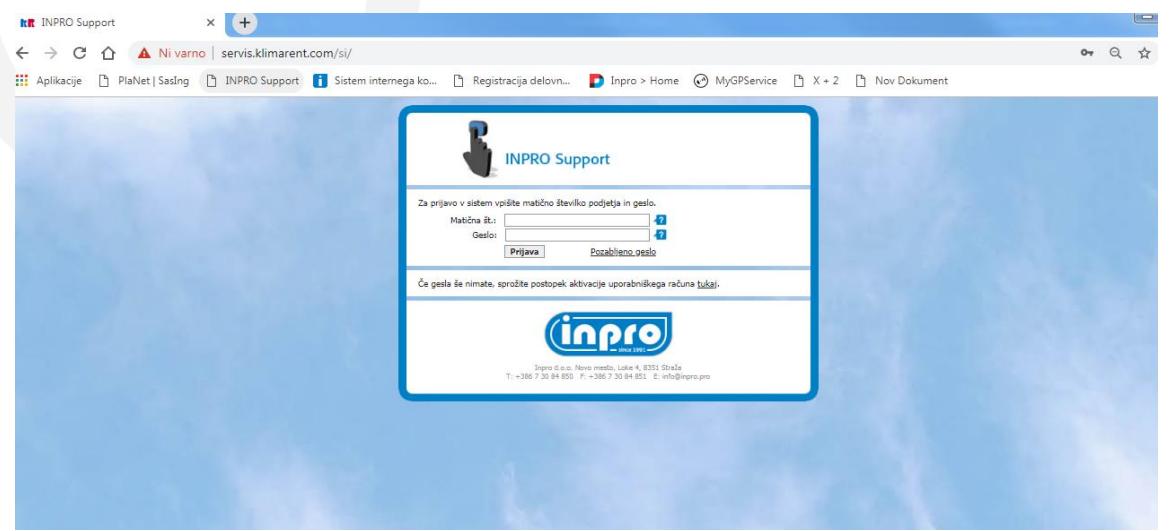

- *Če se želite izogniti prvega in drugega koraka, lahko enostavno v brskalnik vpišete <http://servis.klimarent.com/si/> in se vam že takoj odpre prijavno okno (glej točko 2.3)*

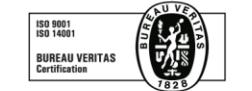

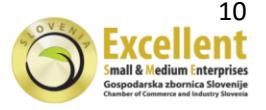

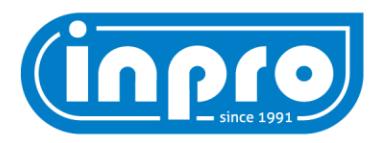

## 2.4 Vpišete matično številko vašega podjetja

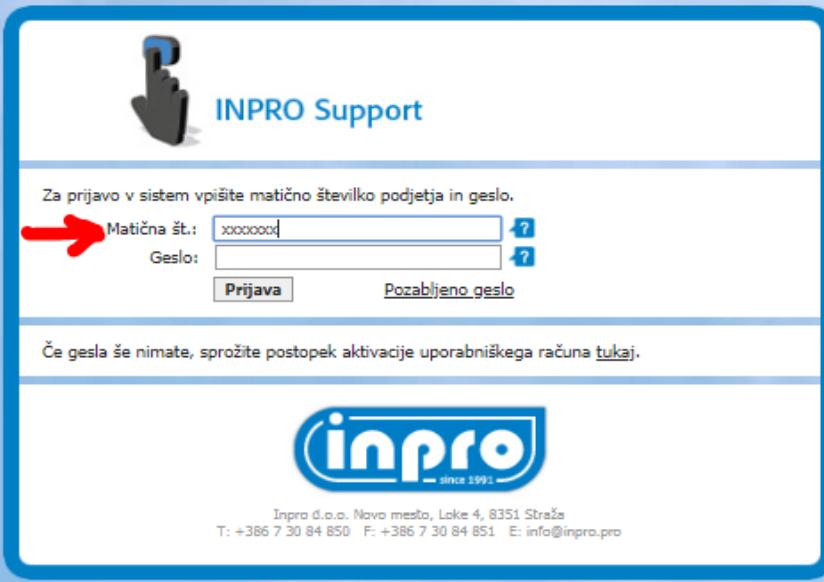

2.5 Vpišete geslo

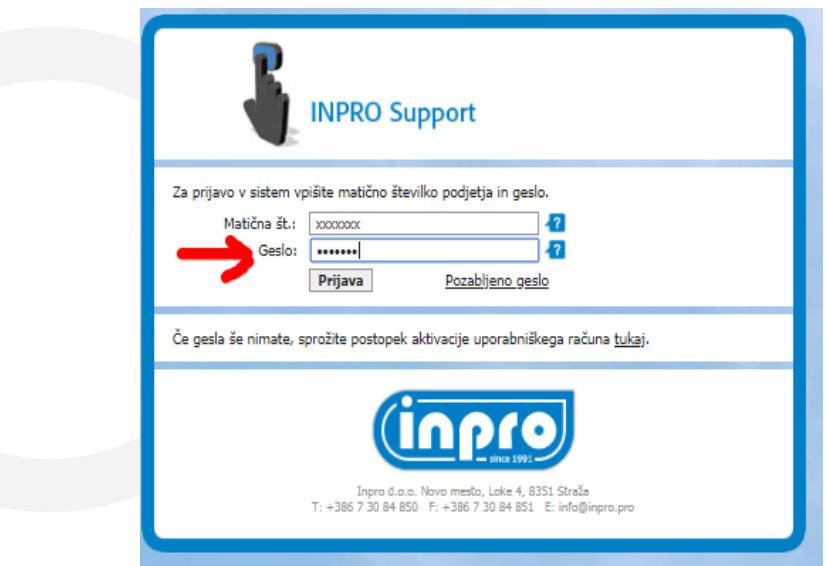

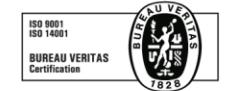

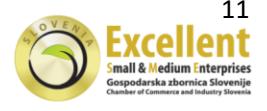

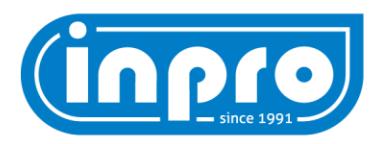

2.6 … in nato kliknete **Prijava**

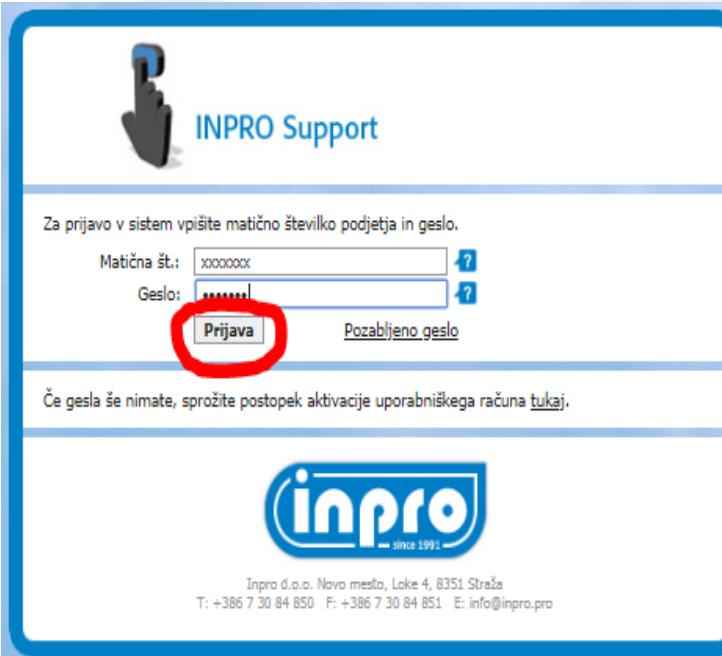

2.7 Po kliku na Prijava se vam pokaže spodnje okno (od uporabnika do uporabnika se *lahko razlikuje)*

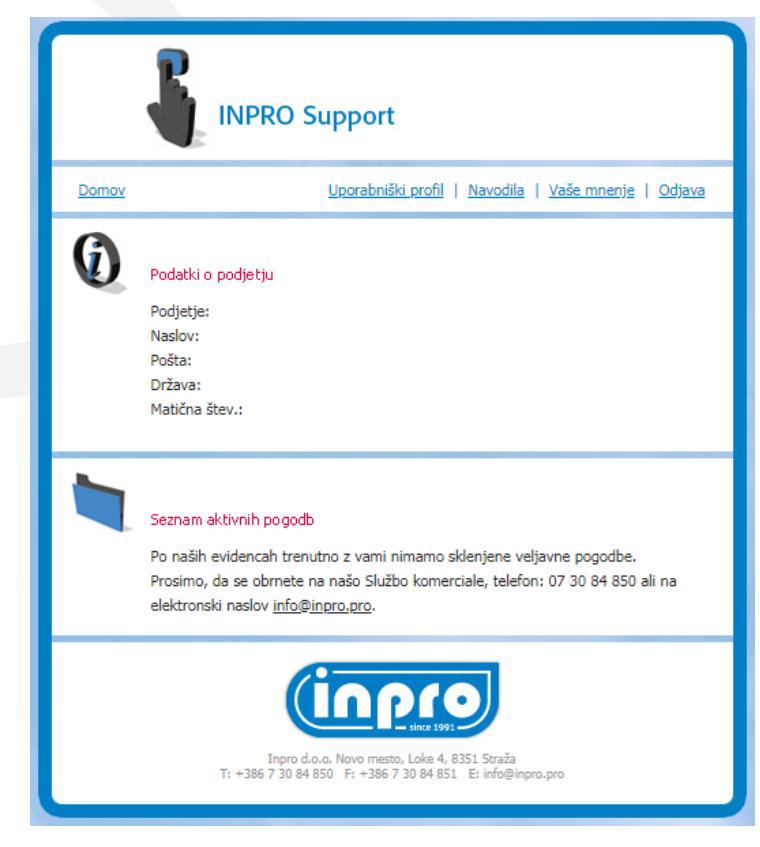

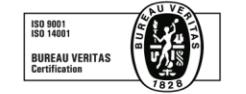

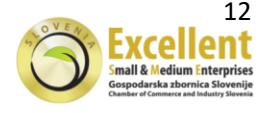

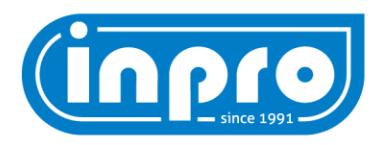

#### 2.8 Kliknite na Uporabniški profil

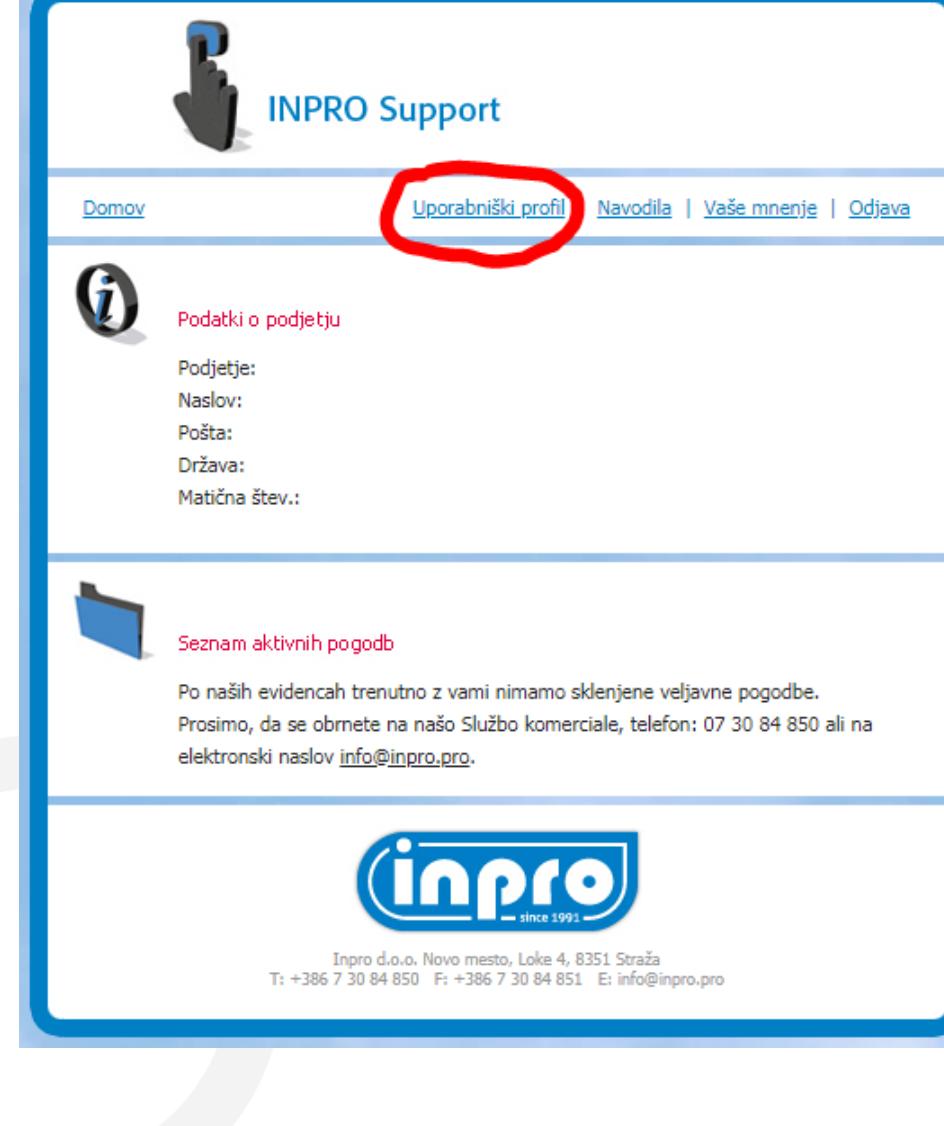

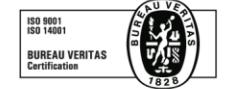

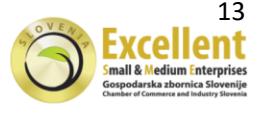

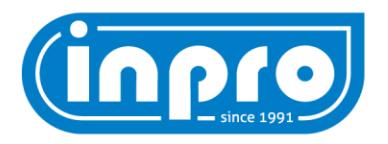

2.9 Odpre se vam spodnje okno, kjer lahko geslo spremenite tako da ga 2x vpišete in kli nete **Potrdi**

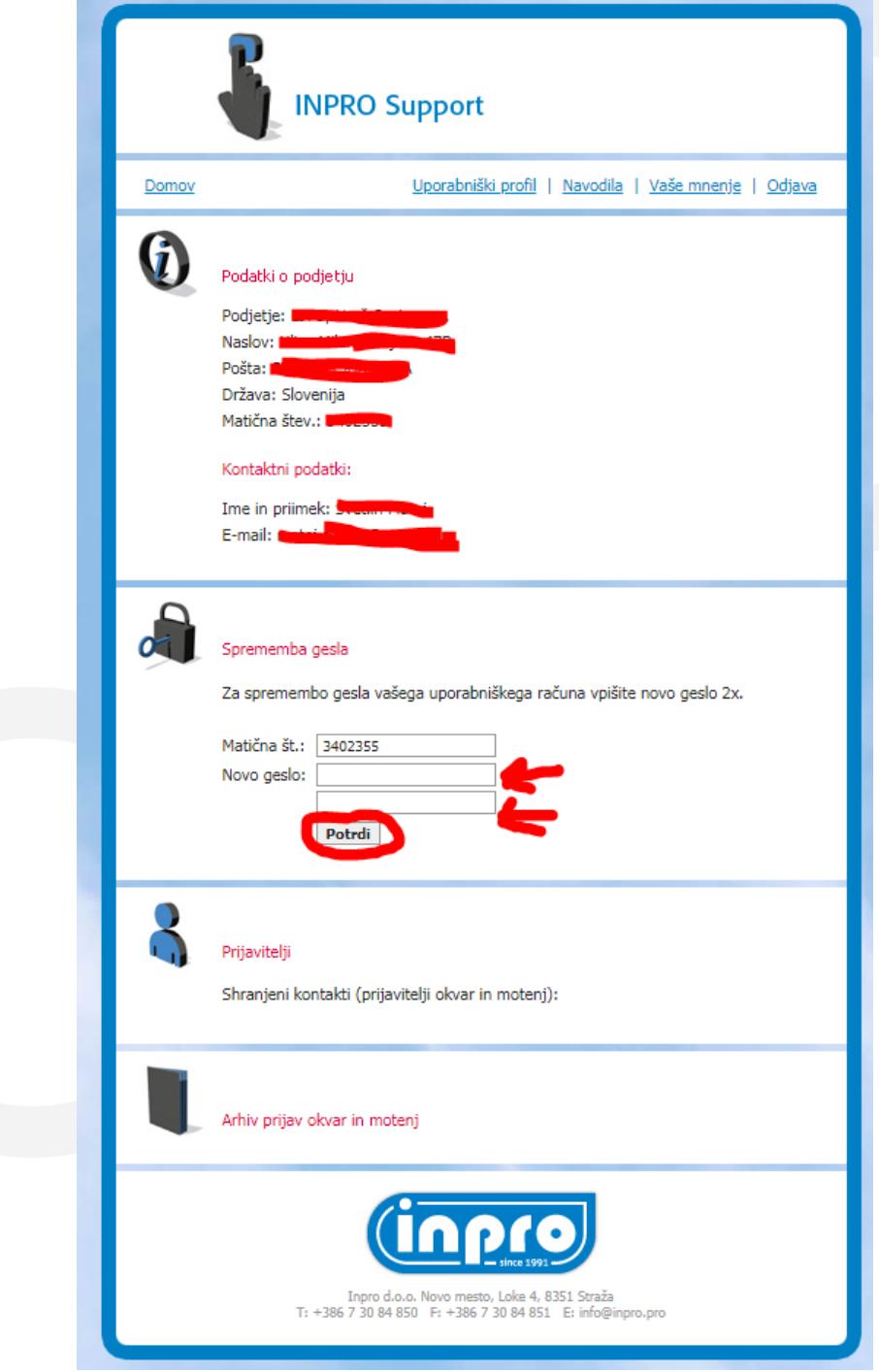

*Spremenjeno geslo dobite tudi na nosilni e-mail.*

**Pozor: v kolikor do Supporta dostopa več oseb v vašem podjetju, poskrbite, da novo geslo prenesete vsem osebam kateri dostopajo do Supporta!**

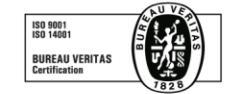

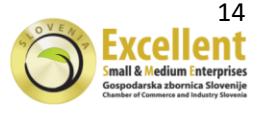

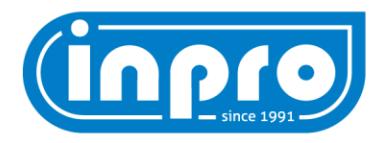

# **3 PRIJAVA OKVARE V DELOVANJU MOTENJ**

#### 3.1 V googlov brskalnik vpišete INPROSUPPORT

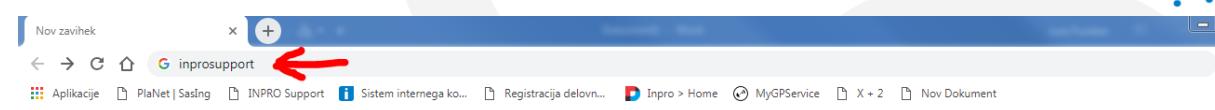

3.2 Odpre se vam stran kot je na spodnji sliki in izberete prvo povezavo (glej označeno *na sliki*)

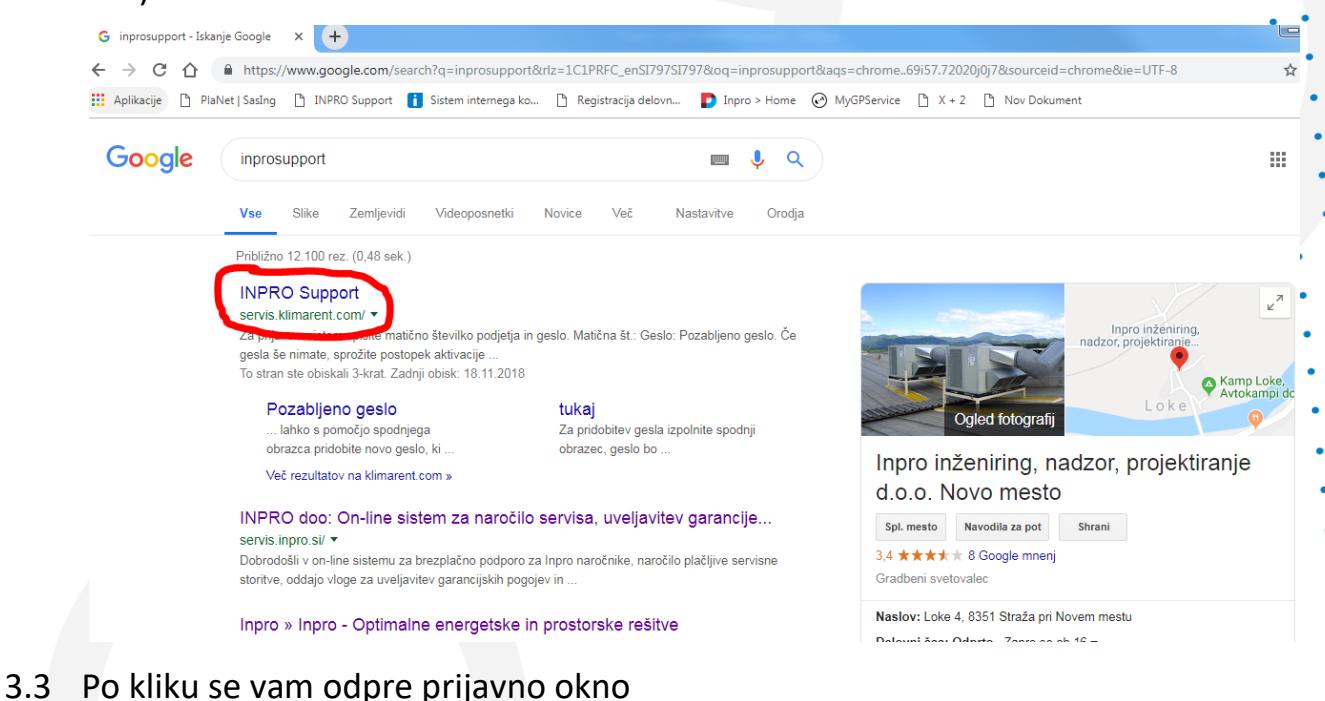

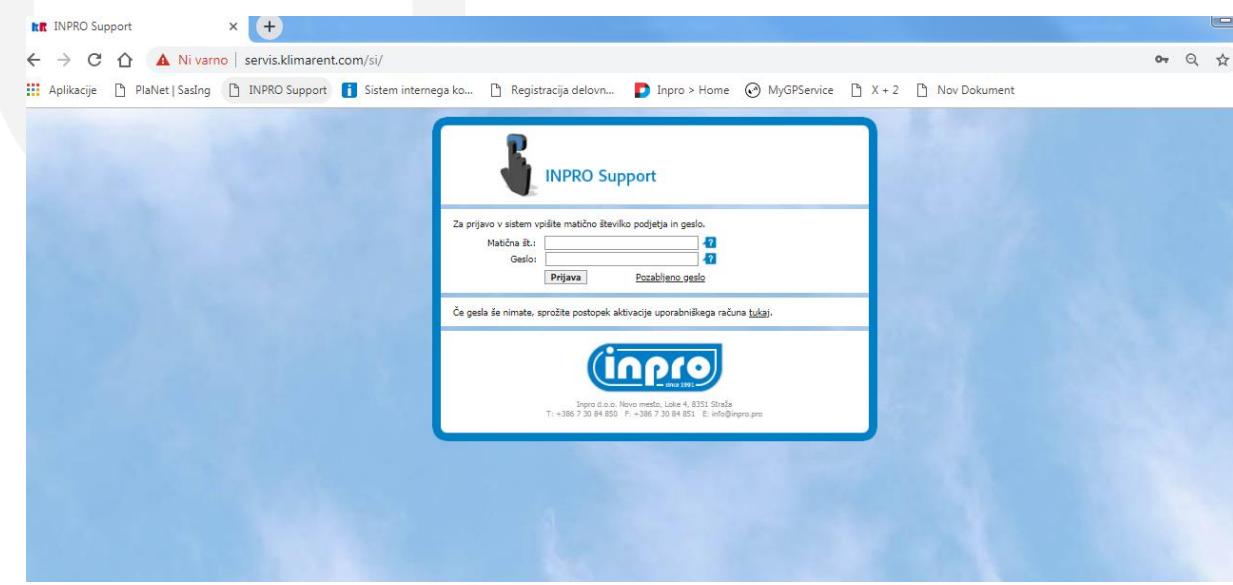

- *Če se želite izogniti prvega in drugega koraka, lahko enostavno v brskalnik vpišete <http://servis.klimarent.com/si/> in se vam že takoj odpre prijavno okno (glej točko 3.3)*

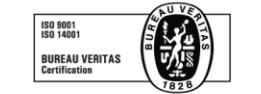

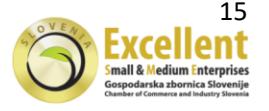

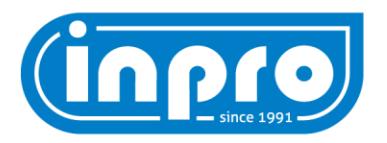

3.4 Vpišete matično številko vašega podjetja

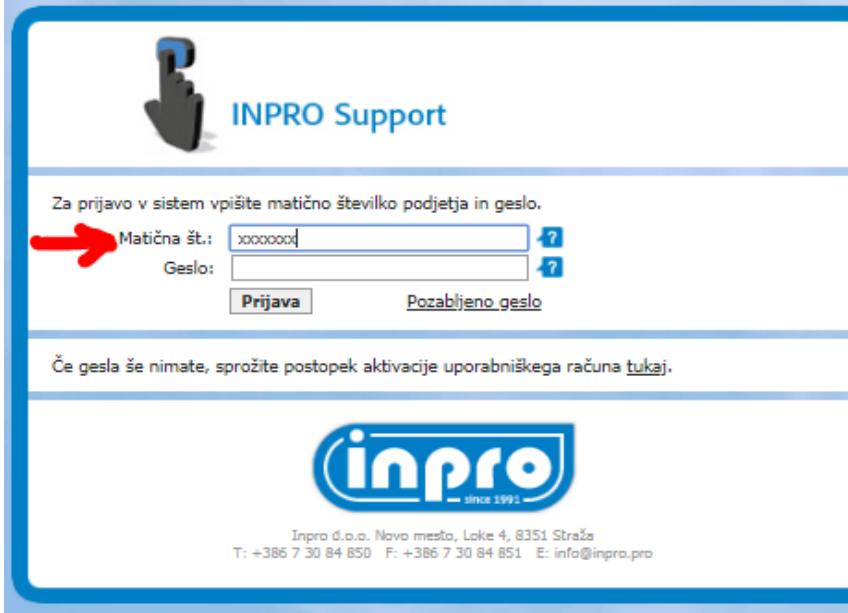

3.5 Vpišete geslo

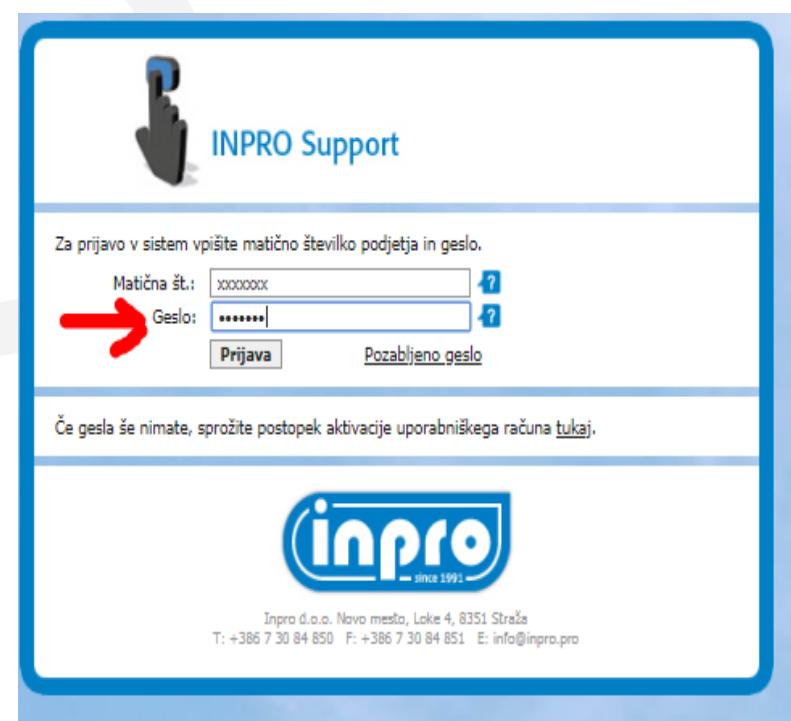

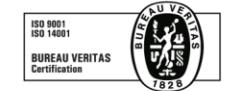

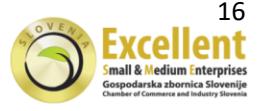

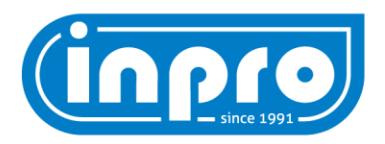

#### 3.6 … in nato kliknete **Prijava**

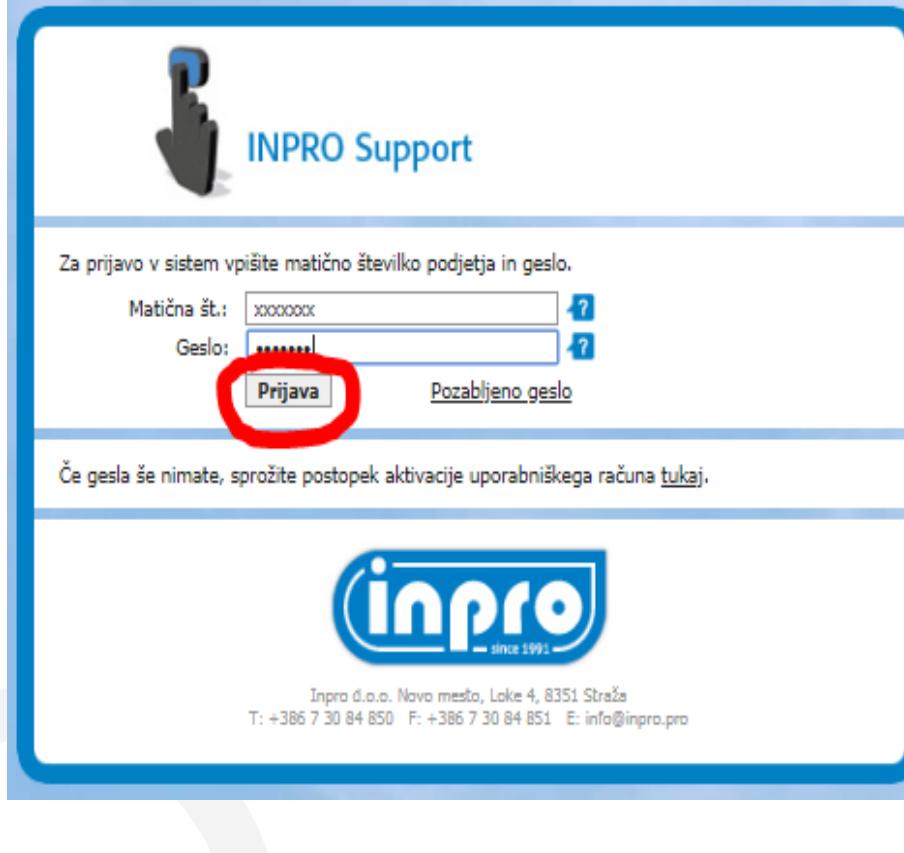

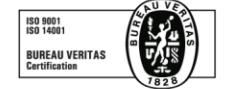

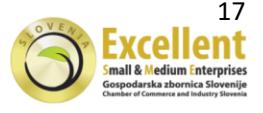

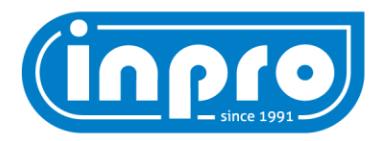

#### 3.7 Po kliku na **Prijava** se vam pokaže spodnje okno

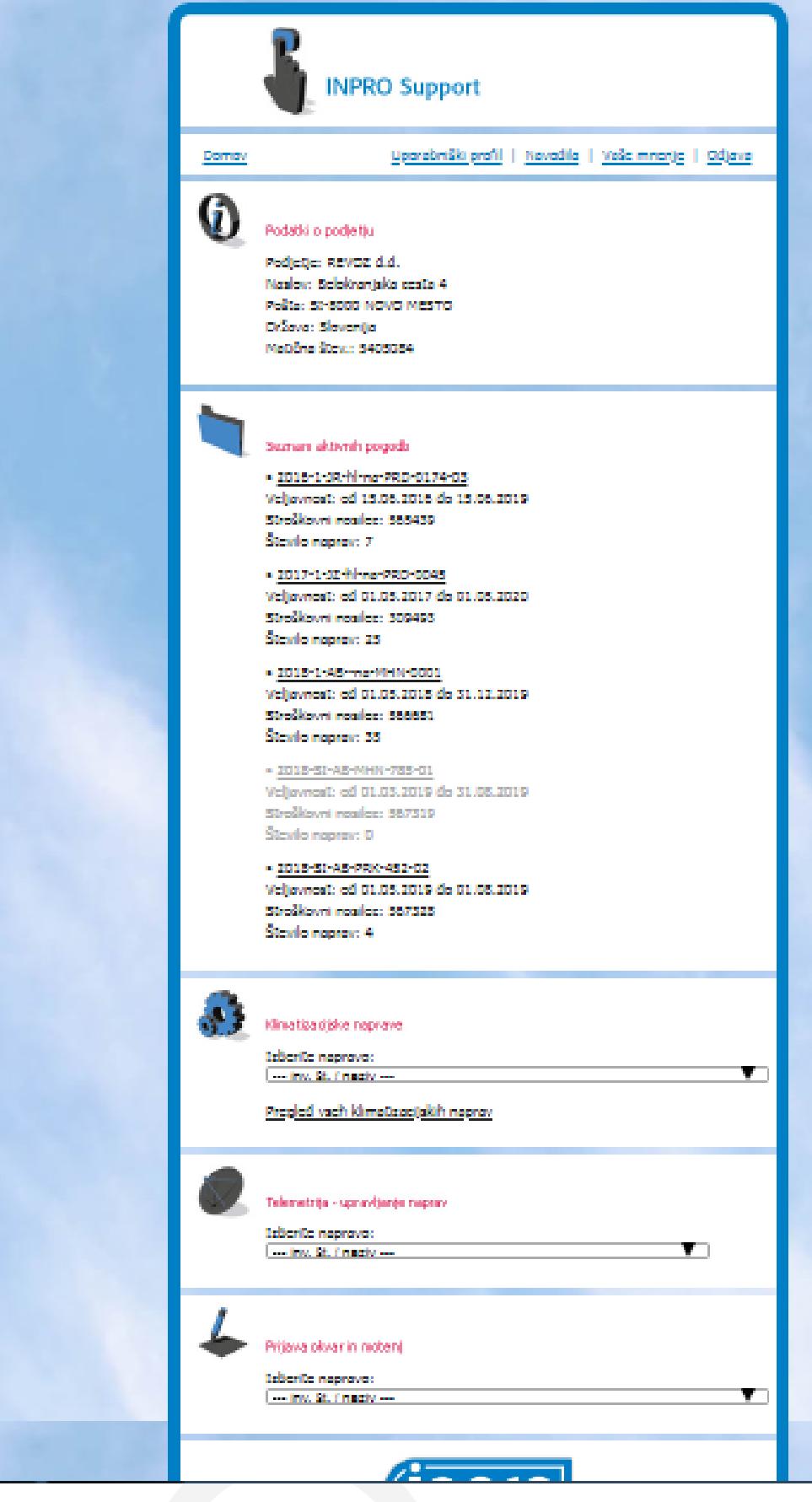

Inpro d.o.o. Novo mesto | Loke 4, 8351 Straža, Slovenija tel.: +386 7 30 84 850 | fax.: +386 7 30 84 851 | www.inpro.pro | info@inpro.pro matična št.: 5514347 | davčna št.: SI89639804

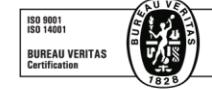

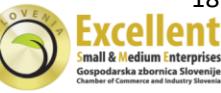

18

 $\overline{\phantom{a}}$ 

 $\bullet$ 

 $\bullet$ 

 $\bullet$ 

 $\ddot{\phantom{1}}$ 

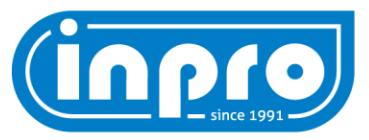

3.8 Za prijavo okvare oz. ne delovanje enote se pomaknite na dno strani, kjer je okence z napisom **Prijava okvar in motenj**

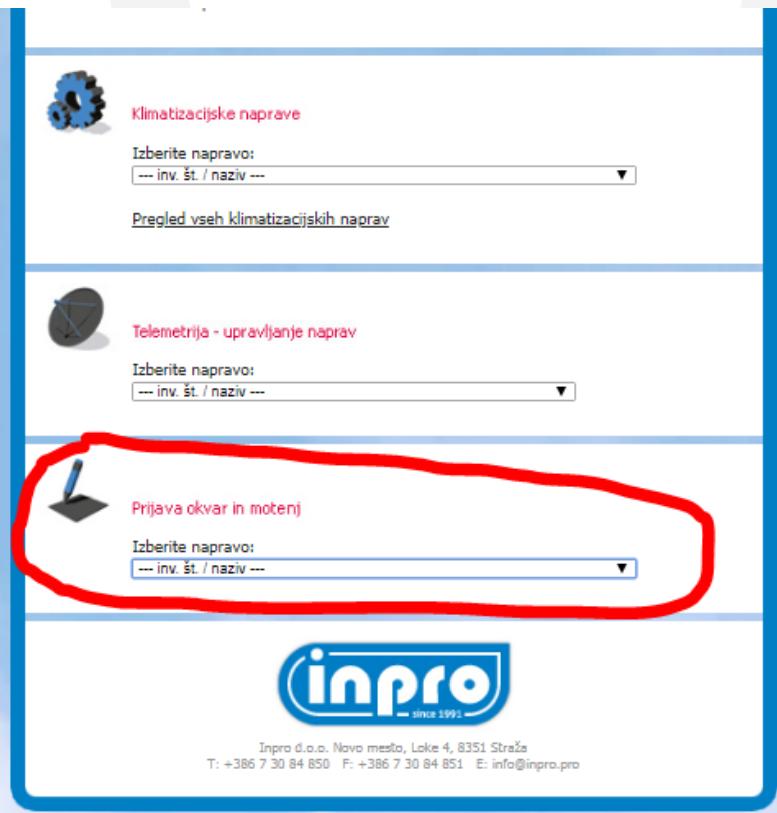

3.9 Izberite inventarno številko (inv. Št.) enote katera je v okvari, npr. 0342 SLKA A 12 N 000 BBA

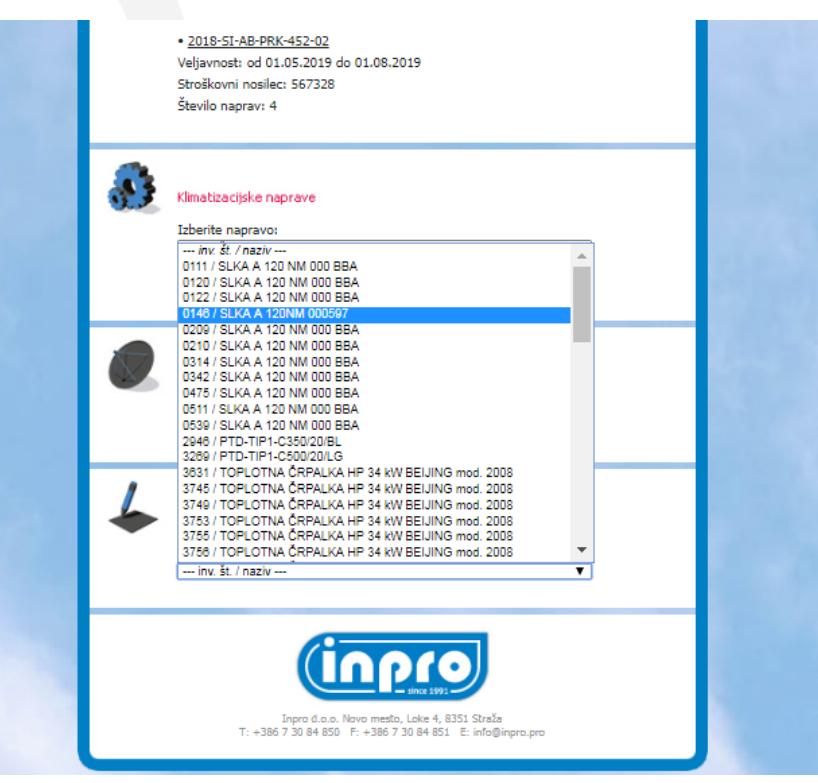

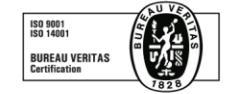

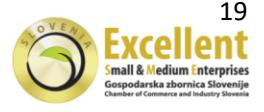

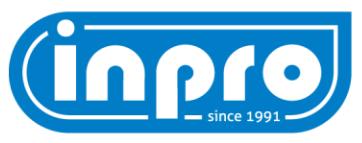

3.10 Odpre se vam okno (*glej sliko spodaj*) z kratkimi navodili za uporabnika naših klimatskih naprav.

V spodnjem oknu boste deležni kratkega opisa in navodil za nadaljevanje prijave, ter tudi nekaj pogodbenih obveznosti z izvlečkom iz pogodbe.

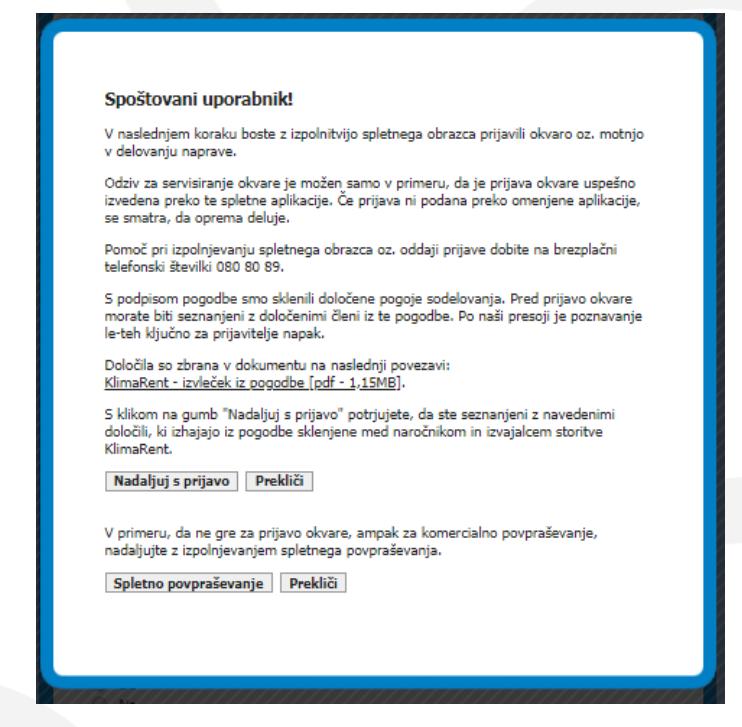

3.11 V primeru, da želite prijavit okvaro na klimatski napravi kliknite **Nadaljuj s prijavo**

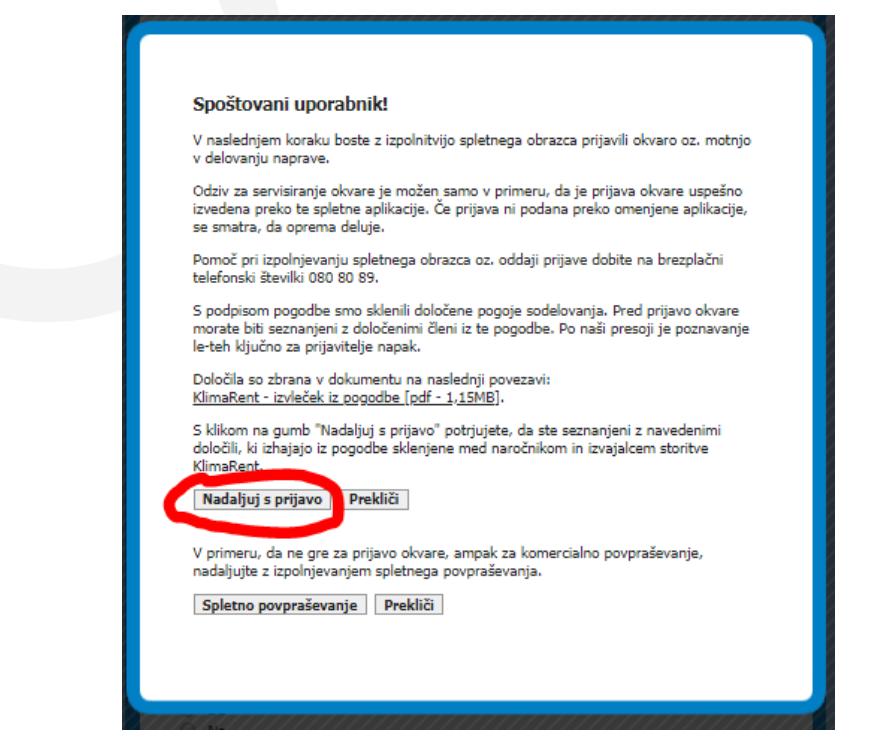

V primeru pa, da želite komercialno povpraševanje pa kliknite v vrstici nižje **Spletno pov***praševanje*

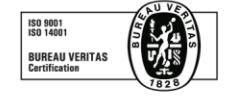

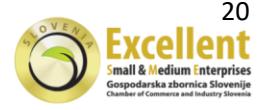

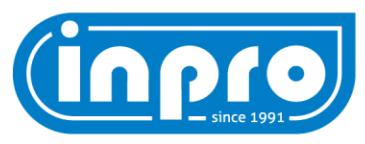

3.12 Odpre se vam spodnje okno, katerega je potrebno do popolnosti izpolnit.

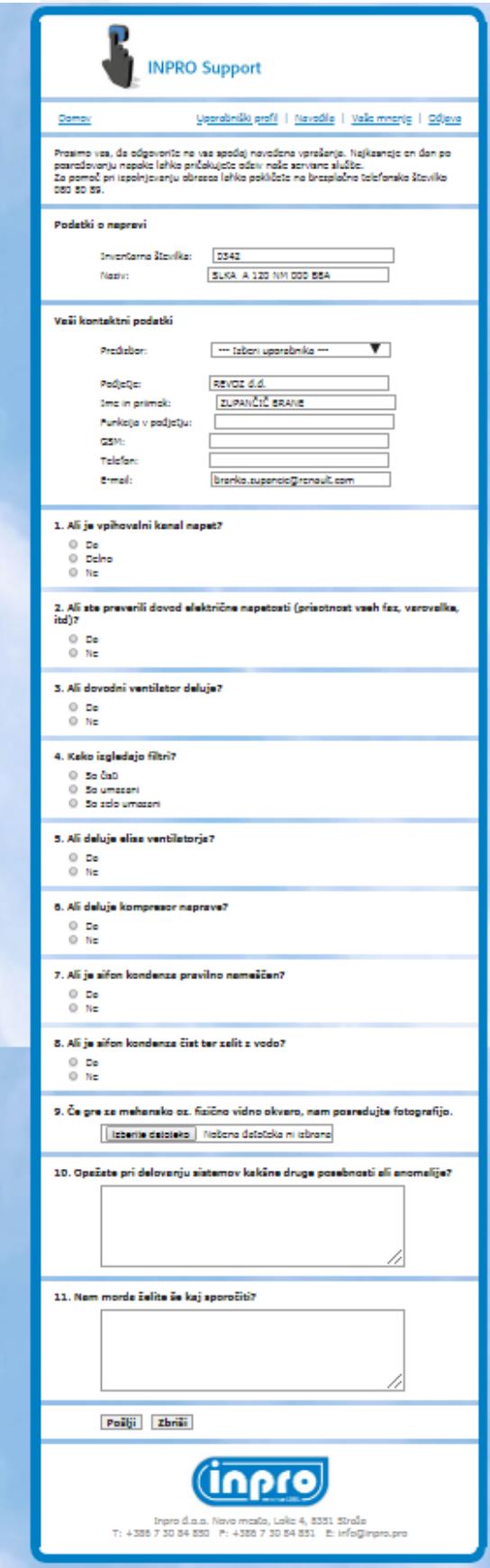

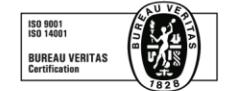

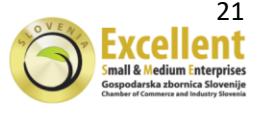

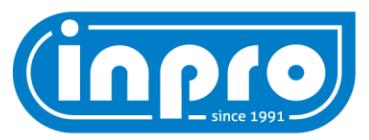

a) Kontaktni podatki (morajo biti osebe katera prijavlja okvaro in oseba katera *daljevanju sodelovala s servisno službo INPRO)*

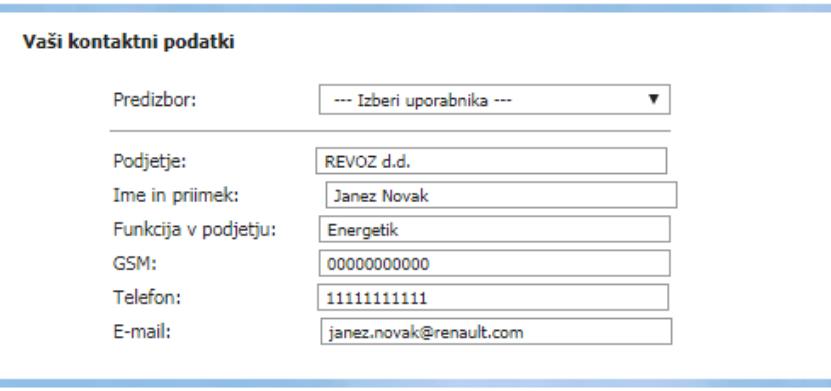

b) Izpolniti je potrebno vprašalnik *(po pravilno izpolnjenem vprašalniku, lahko servisna služba INPRO, že predvideva kaj bi lahko bilo z enoto narobe in kakšni posegi bodo potrebni).*

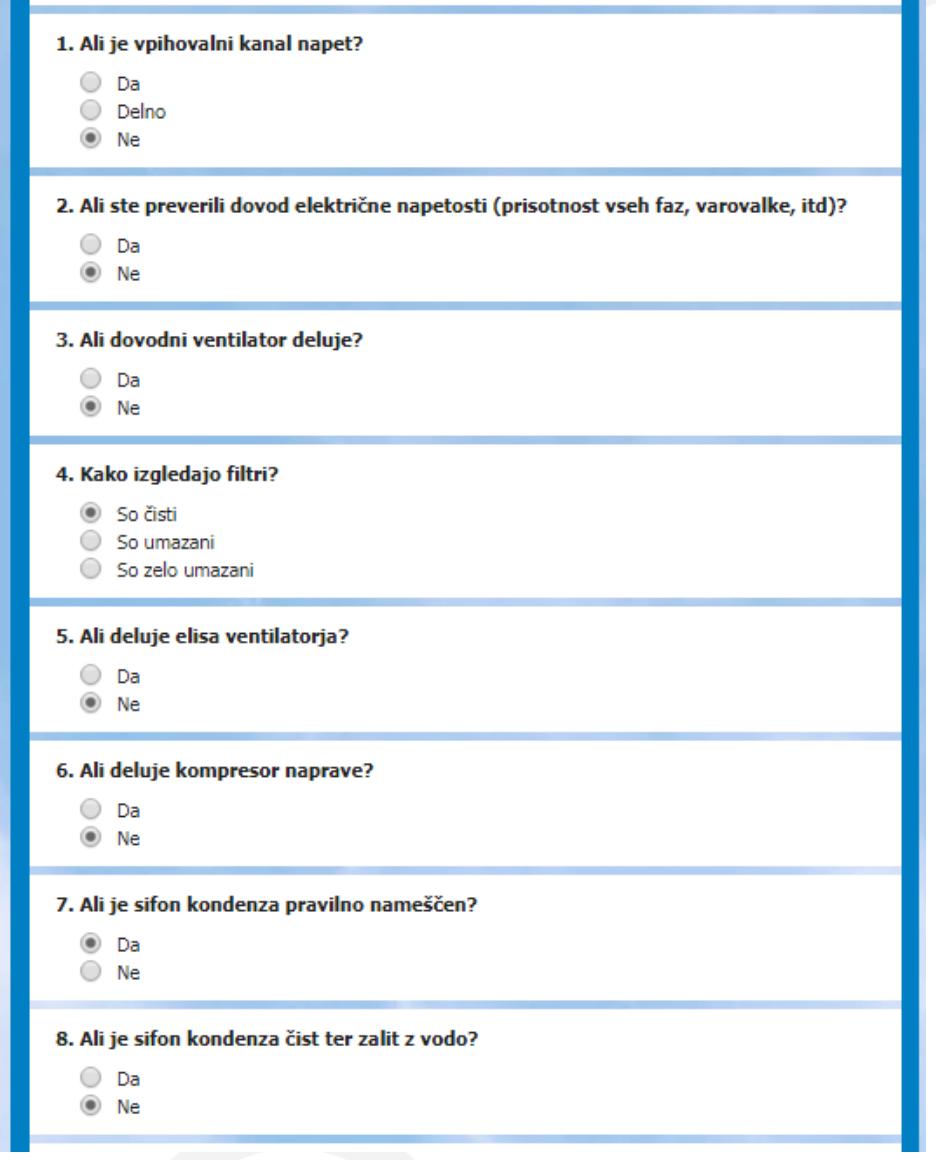

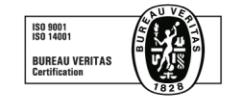

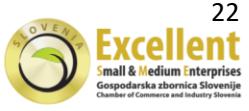

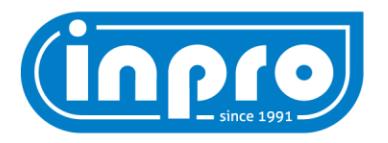

c) Vedno lahko priložite tudi *sliko (primer slike je lahko, deformiran ali snet kanal, slika displeja, slika enote,…)*

> 9. Če gre za mehansko oz. fizično vidno okvaro, nam posredujte fotografijo. Izberite datoteko Nobena datoteka ni izbrana

d) Če opažate še kakšne anomalije, posebnosti ali pa bi nam v opisu želeli še kaj spor čiti, izpolnite še spodnja dva okenca. *(Več kot opišete, lažje servisna služba INPRO diagnosticira napako enote in lažje planira servis in material)*

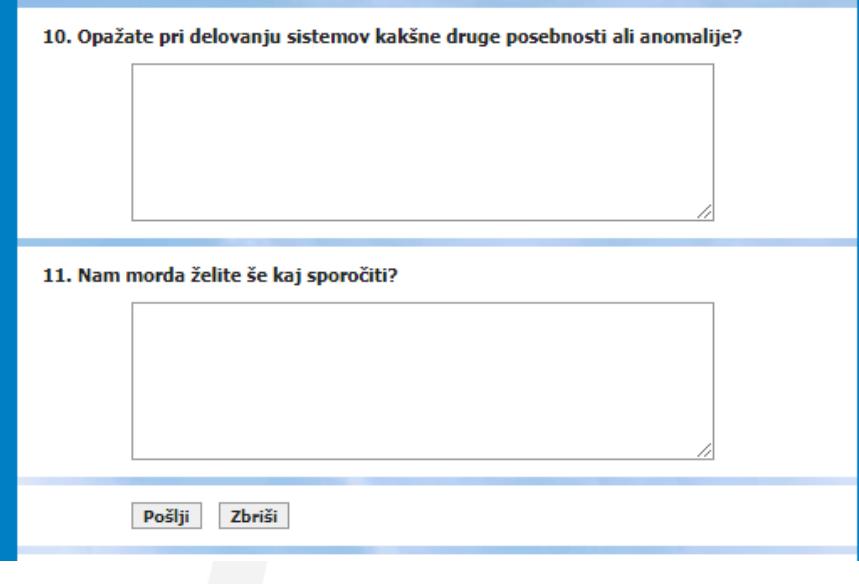

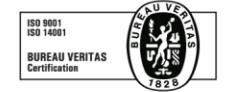

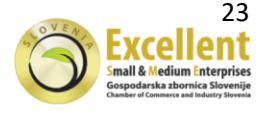

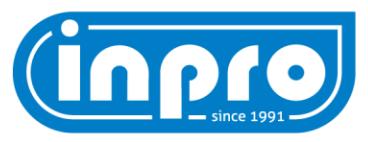

3.13 Kliknete na Pošlji in to pomeni, da je vaša prijava uspešno poslana na portal INP servisne službe, od katere lahko v kratkem pričakujete tudi klic.

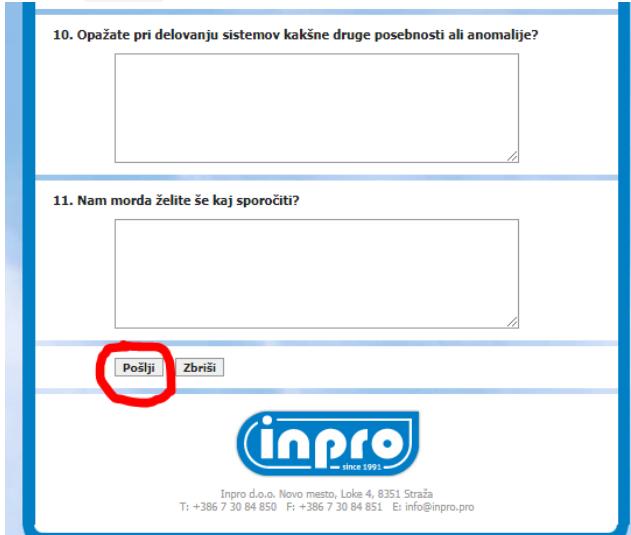

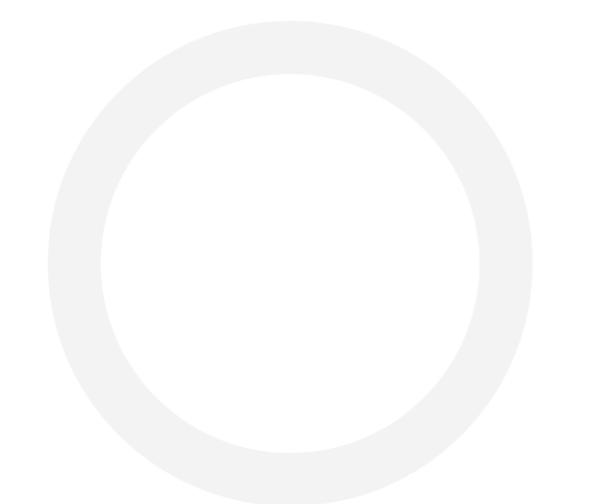

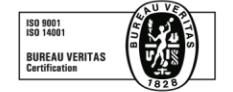

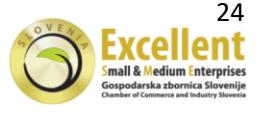

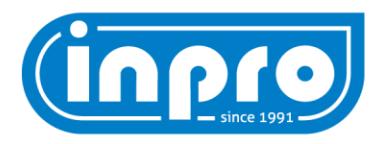

Ko vas kliče oseba z INPRO servisne službe, se pričakuje sodelovanje z vaše strani, kajti katere okvare se lahko rešijo že telefonsko. Sledite navodilom operaterja.

Po koncu servisa mora biti prijavitelj okvare prisoten (lahko zagotovi tudi drugo dotično osebo), saj je nujno potreben podpis na Primopredajnem zapisniku s kodo, katero ste pri najavi dobili tudi na mail ali pa SMS.

Hvala za razumevanje!

# **Vaša ekipa INPRO servisne službe**

Novo mesto, 14.5.2019 **Variable 2018** Jure Pureber

Vodja servisne službe AMS

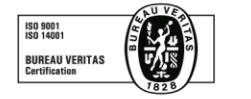

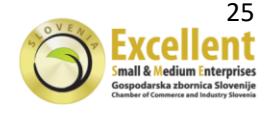